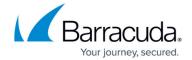

# Scenario 2 - Customer Admin that Exists in the System

https://campus.barracuda.com/doc/69960189/

Important: If a Barracuda Networks partner account has access to a customer account where multi-factor authentication (MFA) is required, Partner users are required to set up and use MFA. For more information, refer to the Barracuda Campus article <a href="How to Set Up and Manage Multi-Factor Authentication">How to Set Up and Manage Multi-Factor Authentication</a> in Barracuda Cloud Control.

In this example, the customer admin exists in the system. The partner sends a request to the customer admin to manage their account.

### **Add the Customer Account**

- 1. Log into Barracuda Cloud Control using your partner credentials.
- 2. Click the **Home** link in the left pane, and click **Partner > Customer Accounts**. Click **Manage Customer Accounts**.
- 3. The Manage Customer Accounts page displays.
- 4. Click **Add Customer** in the left pane; the **Add Customer Account** dialog displays:

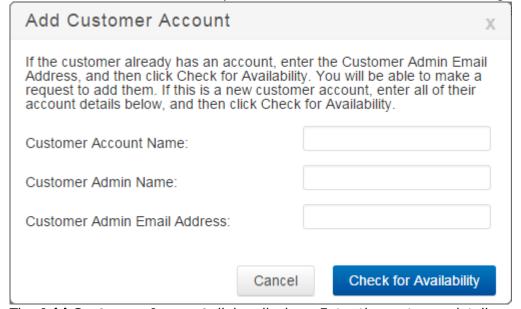

- The Add Customer Account dialog displays. Enter the customer details, and click Check for Availability.
- 6. A message displays in the dialog box confirming that the admin account exists:

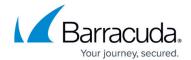

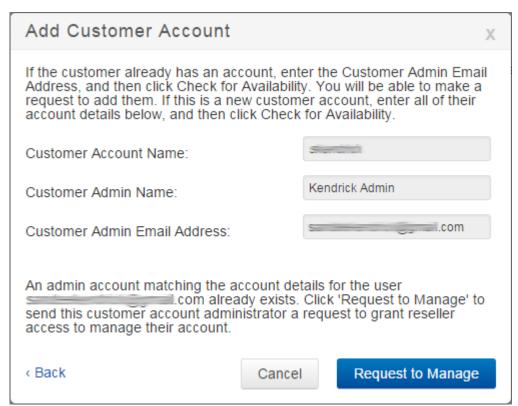

7. Click Request to Manage. An email is sent to the entered Customer Admin Email Address:

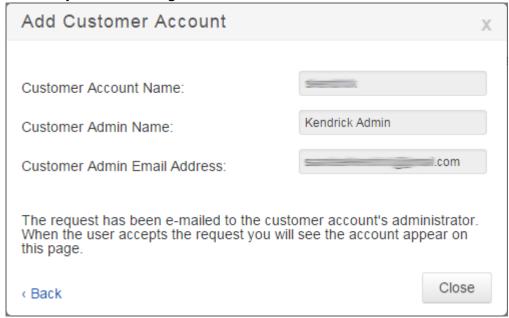

8. Click **Close**. The customer is sent an email request to manage their account as an administrator.

### **Customer Setup**

The user must complete the following steps to accept the request and finalize the setup:

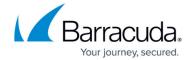

- 1. The customer is sent an email request to manage their Barracuda Networks account with a link and instructions for accepting the invitation.
- 2. Once they accept and set up their account, they must log in and click the **Home** link, and go to **Admin > Users** page; a notification displays:

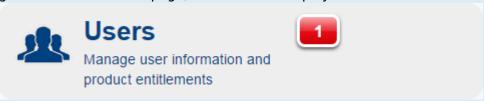

3. Click the notification; **Pending Reseller Requests** display:

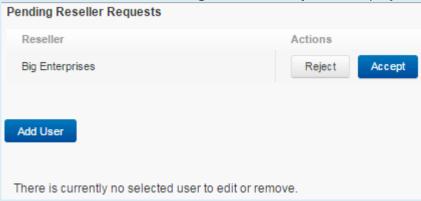

4. Click **Accept**; the **Success** message displays:

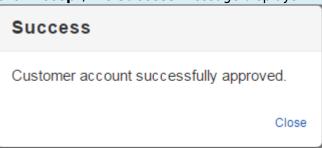

5. Click Close. The Barracuda Partners on Account displays on the Users page:

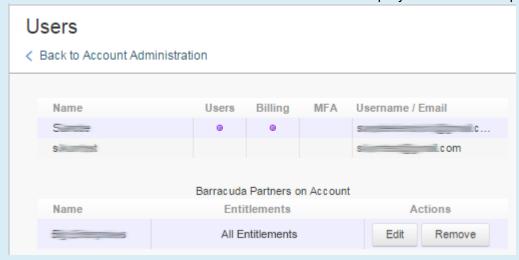

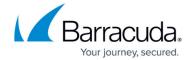

## **Set Admin Entitlements**

Use the following steps to set up entitlements for the newly added account admin:

- 1. Log into Barracuda Cloud Control using your partner credentials.
- 2. Click the **Home** link in the left pane, and click **Partner > Customer Accounts**. Click **Manage Customer Accounts**.
- 3. The **Manage Customer Accounts** page displays.
- 4. Click on the **Customer** account name, and click **Add Administrator**. The **Add Administrator** dialog displays a list of partner Administrators that are not already on the customer account:

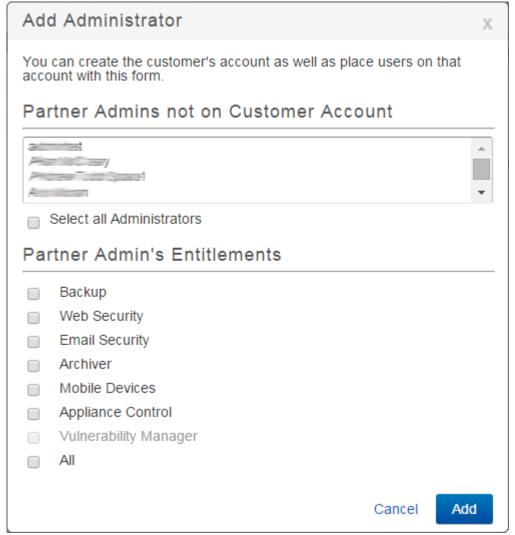

- 5. Click on the newly added account, select the **Partner Admin's Entitlements**, and then click **Add**.
- 6. The partner is added to the **Partner Admins on Customer Account** list in the right pane.

## Barracuda Cloud Control

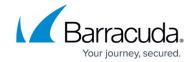

# **Figures**

- 1. add customer.png
- 2. scenario3\_add\_customer.png
- 3. scenario3\_add\_customer2.png
- 4. user\_click.png
- 5. accept.png
- 6. success.png
- 7. PartnerUser.png
- 8. add\_admin.png

© Barracuda Networks Inc., 2024 The information contained within this document is confidential and proprietary to Barracuda Networks Inc. No portion of this document may be copied, distributed, publicized or used for other than internal documentary purposes without the written consent of an official representative of Barracuda Networks Inc. All specifications are subject to change without notice. Barracuda Networks Inc. assumes no responsibility for any inaccuracies in this document. Barracuda Networks Inc. reserves the right to change, modify, transfer, or otherwise revise this publication without notice.